## Raspberry PI with DV4mini English image

## Introduction

Laboenligne.ca created an Raspberry Pi image so you can easy setup your DV4mini hotspot. The image include a VNC software that will run automatically after installation. You will need a Raspberry Pi and a microSD card of 8GB or larger.

## Before we begin, remember this :

Root user is : **pi** 

All password is : **raspberry** \*With Raspian (Linux) everything is case sensitive.

## Here's an easy setup step by step

- 1- Download the image from Laboenligne.ca, see link bellow, and unzip the ZIP file. http://www.laboenligne.ca/dv4mini
- 2- Download and install the Win32DiskImager software from the link bellow. http://sourceforge.net/projects/win32diskimager/files/latest/download
- 3- You will need a USB dongle to read your microSD card, you can also use the microSD slot on your PC if equipped. Insert the microSD in your computer.
- 4- Run Win32DiskImager and select your microSD drive. Open the downloaded image and slick Write. It will take a few minutes, please be patient.

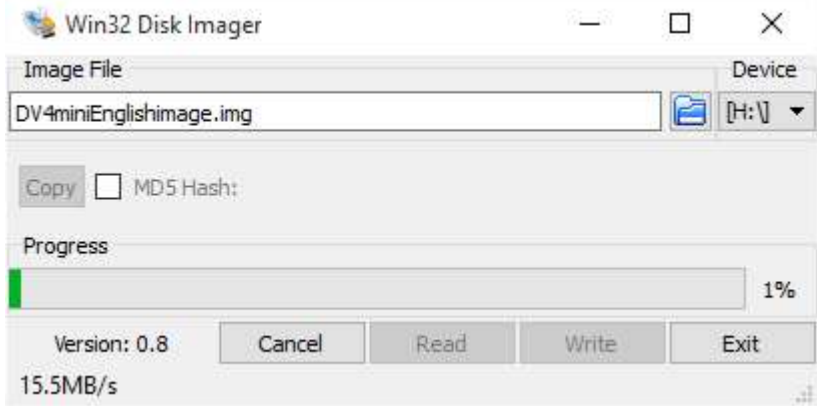

- 5- Remove the microSD card from your computer and insert it into the Raspberry Pi.
- 6- Plug a USB keyboard, a USB mouse and an external monitor using the HDMI connector.
- 7- Power your Raspberry Pi the image will be uncompressing.
- 8- Setup up your Wi-Fi network or network using the mouse and keyboard.
- 9- Turn off the Raspberry Pi and remove the HDMI monitor, keyboard and mouse.
- 10- Plug the DV4mini into the Raspberry Pi and turn it on.
- 11- Log on your local router and identify in the DHCP list the Raspberry Pi.
- 12- Download a VNC software, like UltraVNC for Windows or any VNC on any platform like Iphone, Ipad, Android, etc.
- 13- Use the remote VNC software with the IP address of your Raspberry Pi, bellow is an example of mine, 192.168.10.129:0, 0 mean root sessionfor your Rasberry Pi, on certain

software you need to use 5900, like 192.168.10.129:5900. If you need to access outside your Network, you will need a port forwarding to 5900 TCP on your router or firewall.

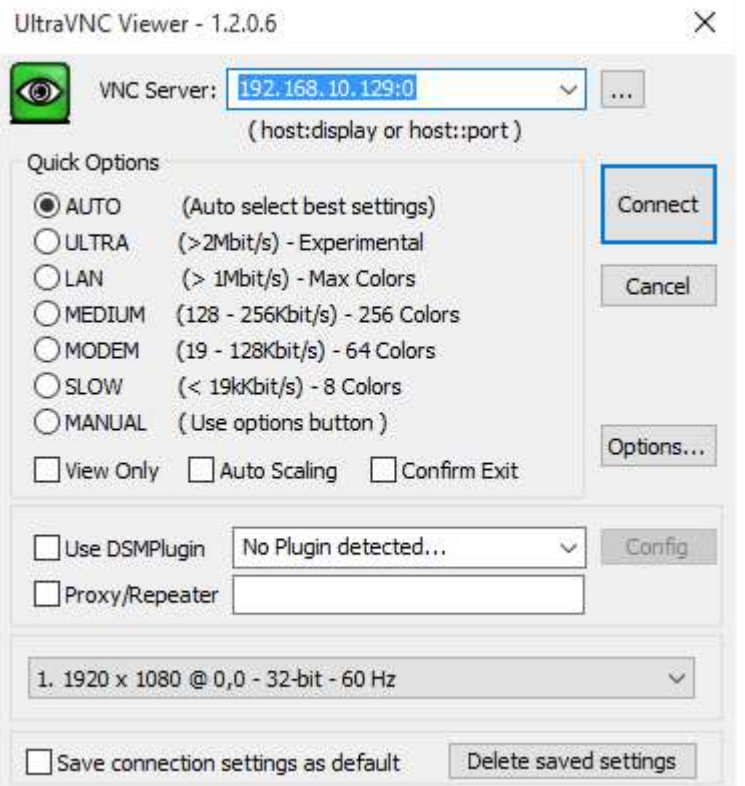

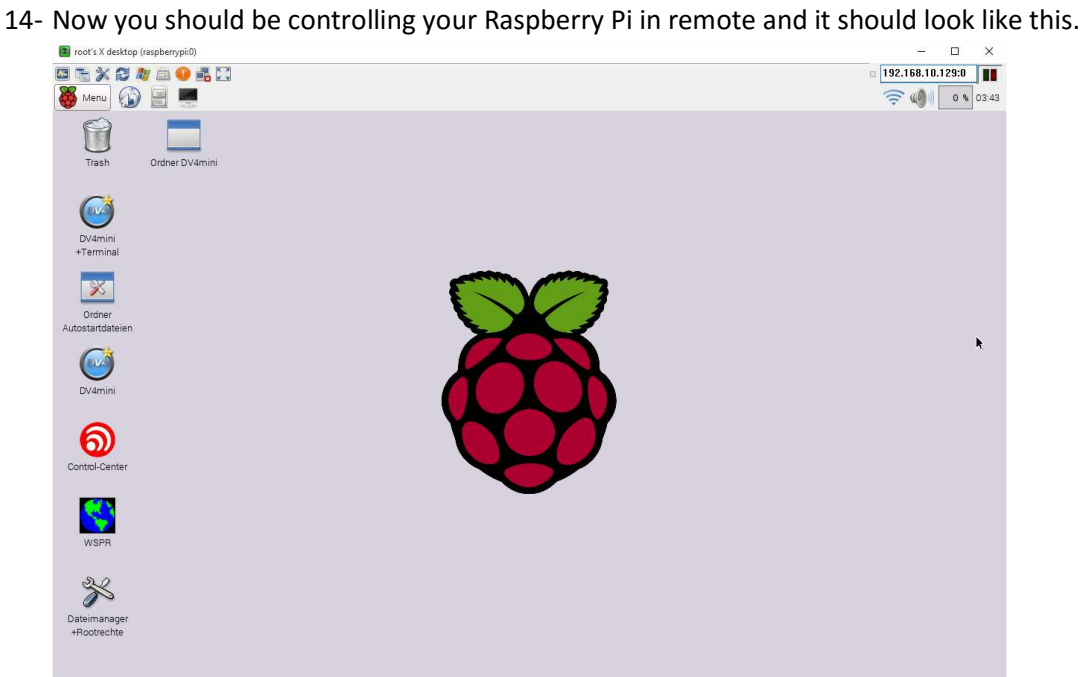

15- Double click on the DV4mini Icon, right after the initialization of the software and the stick, change the DMR/CCS7 ID to your ID. Choose your frequency, mode, reflector and have fun !

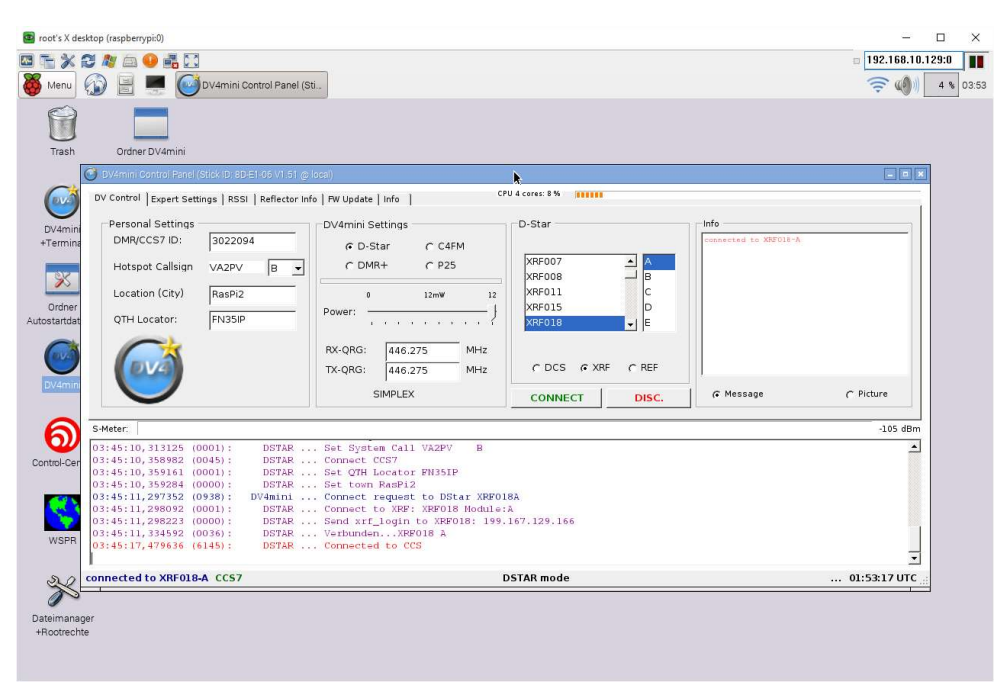

- 16- This final modification is optional but for security purposes I strongly recommend it. Changing your root password is easy, you can use Putty software in SSH or select the terminal icon when in remote.
	- a. Root password, type *sudo raspi-config* (enter) a menu will appear select the password change and fallow the instruction.
	- b. Changing the VNC password, type sudo vncpasswd (enter) fallow the instruction and reboot.
- 17- To upgrade your DV4mini software use the Internet browser in your Raspberry Pi and go to the download site. Choose the Linux ARM version and download all the files. Using the file manager, replace all the file from the download directory to the DV4mini directory. Using file manager select properties on all files and make sure all section says Anyone.

73 Pascal VA2PV Laboenligne.ca